## 市立横手病院 健診予約サイト 操作方法

## 1. 受診したい項目を選択する。

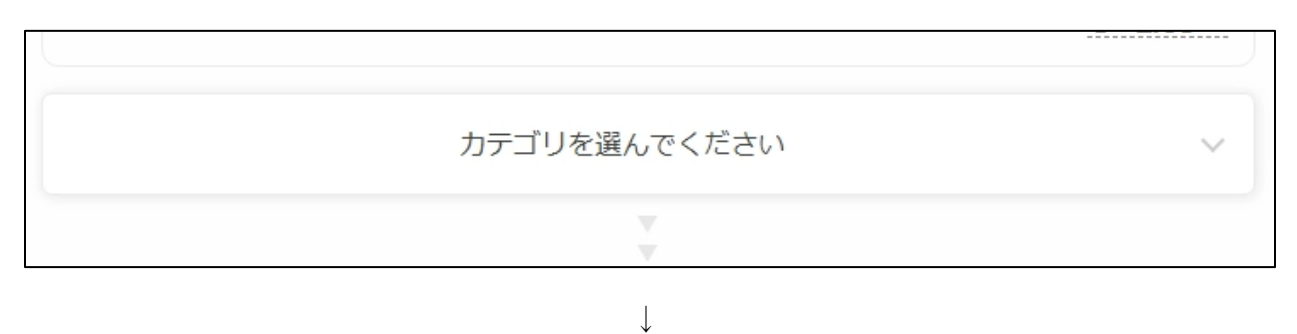

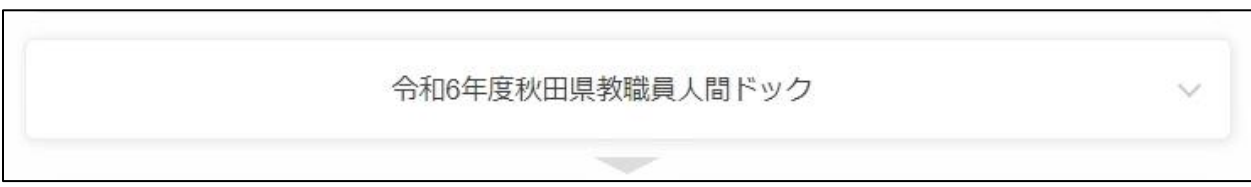

2.男女を選択し、受診したいコースの「予約する」をクリックする。

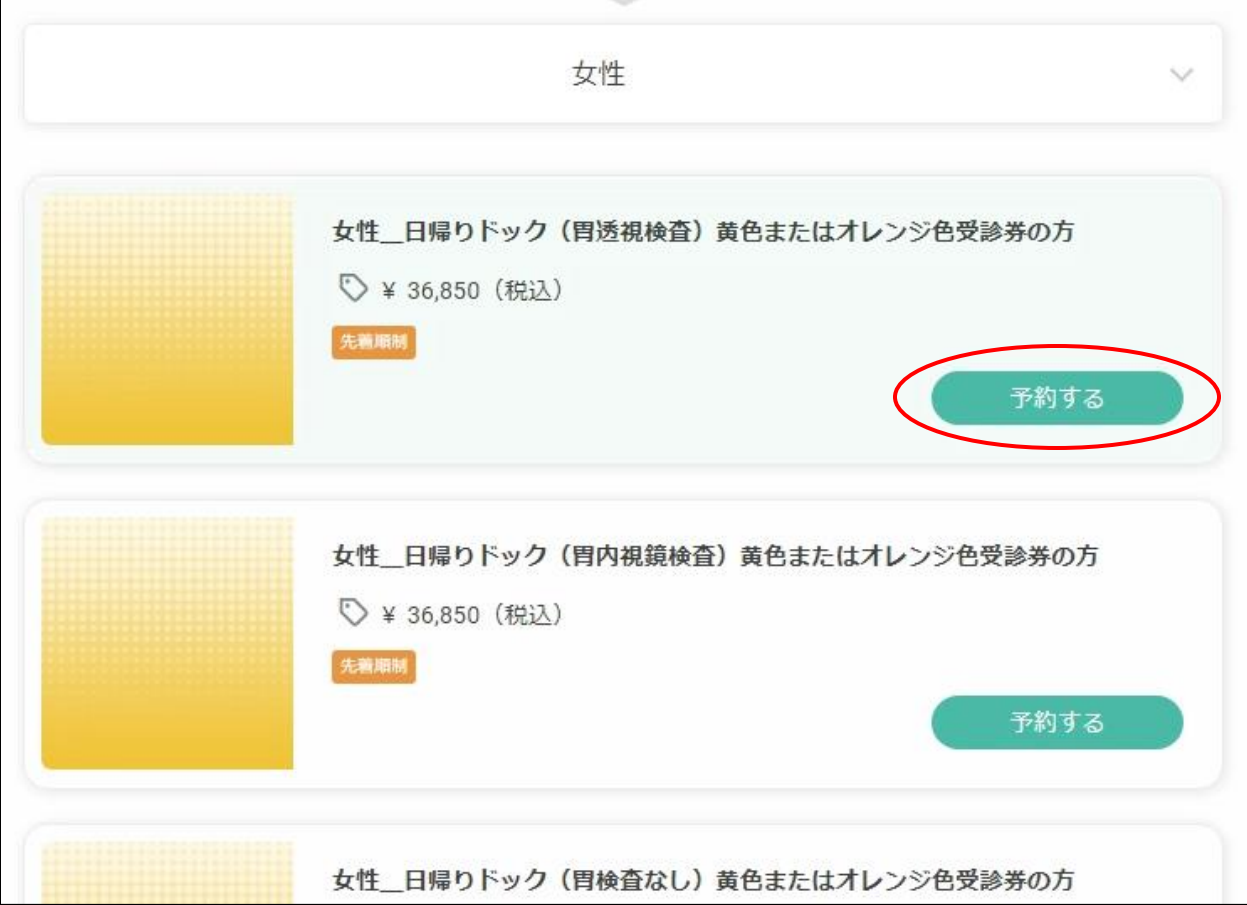

3.受診したい日程を選択し、「次へ」をクリックする。

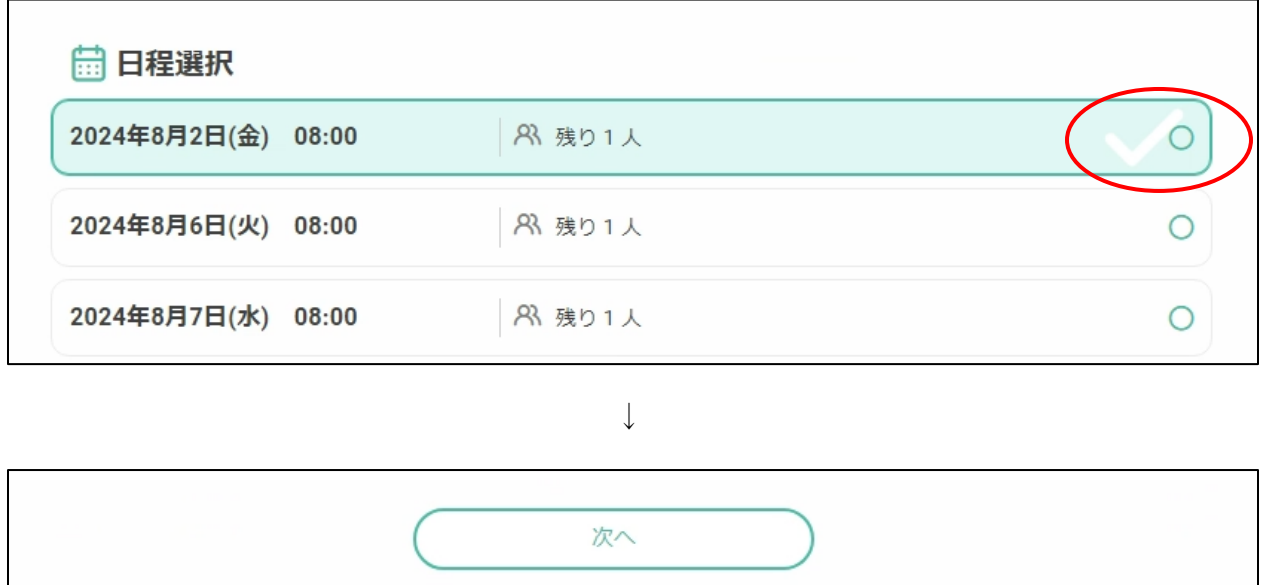

4.受診したいオプションを選択し、「予約を進める」をクリックする。受診したいオプショ ンがない場合は、「予約を進める」のみクリックする。

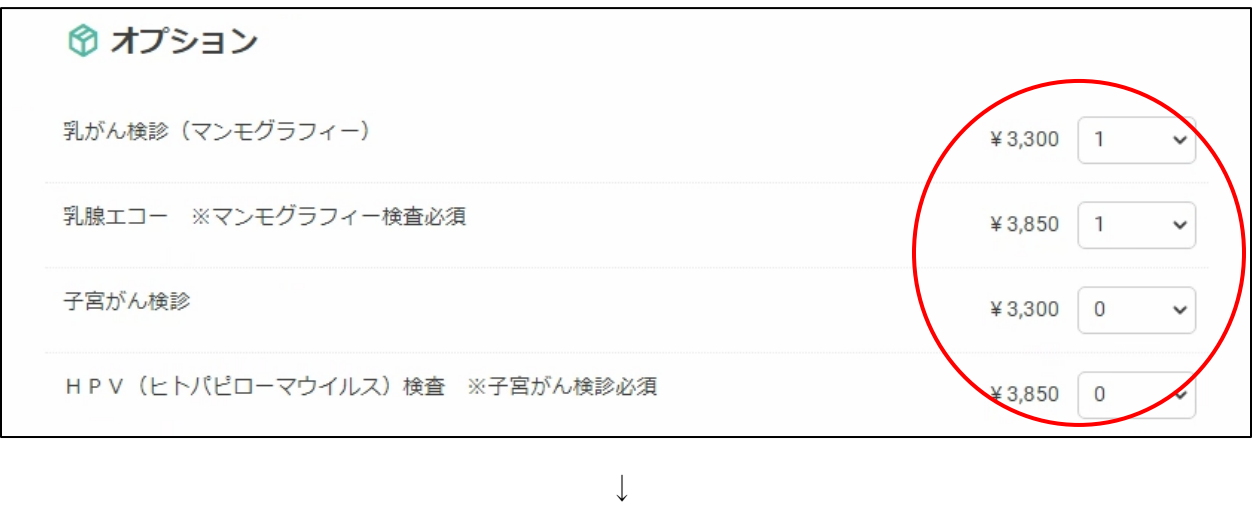

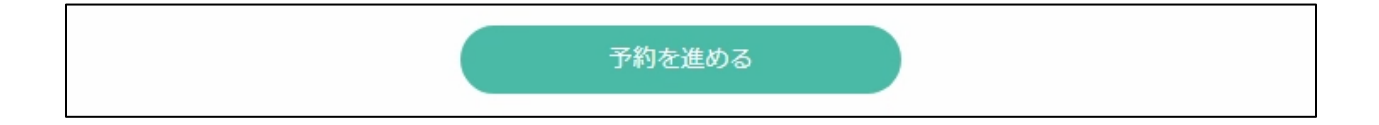

5.氏名など必要事項を入力し、「完了する」をクリックする。

 $\Gamma$ 

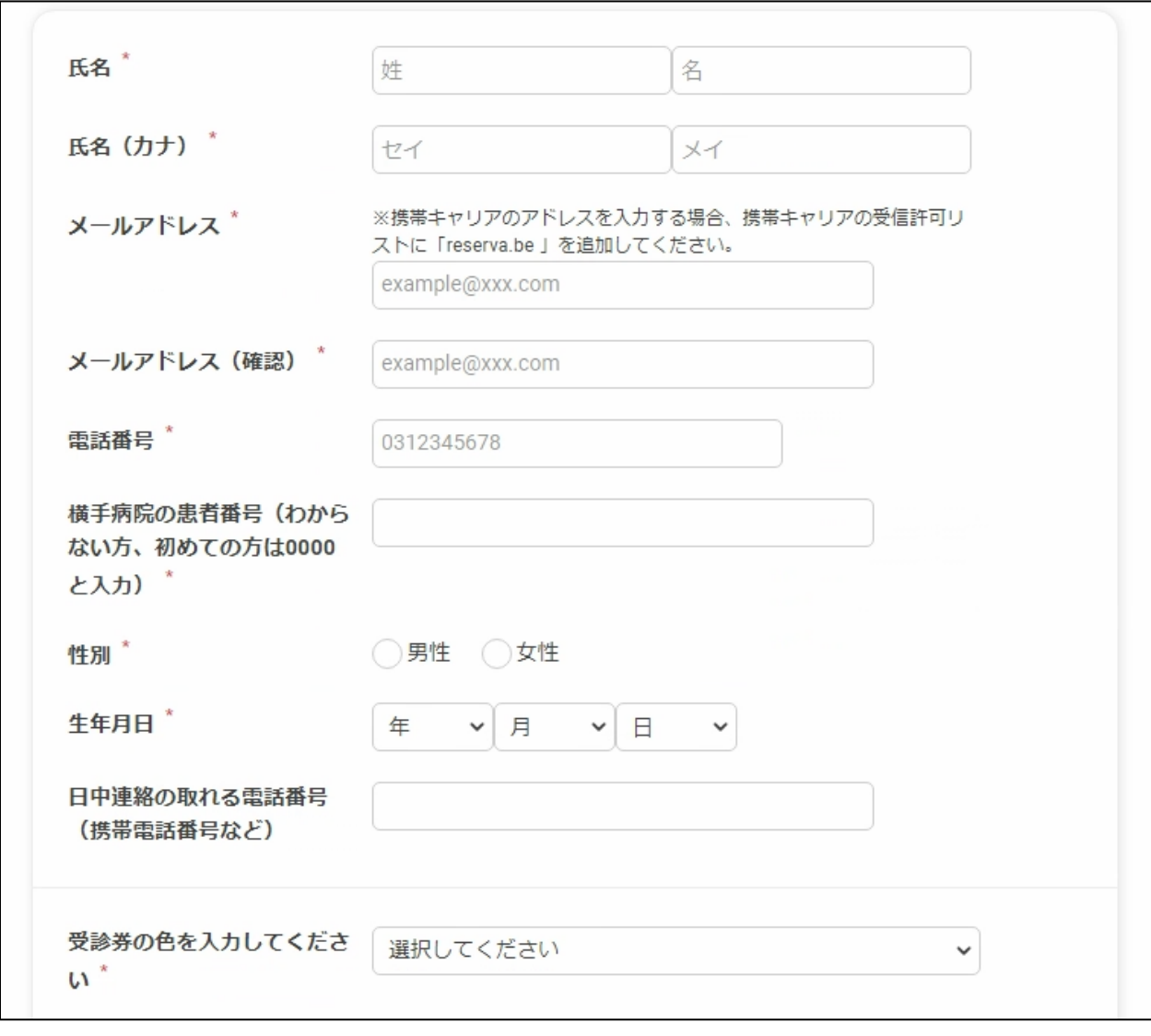

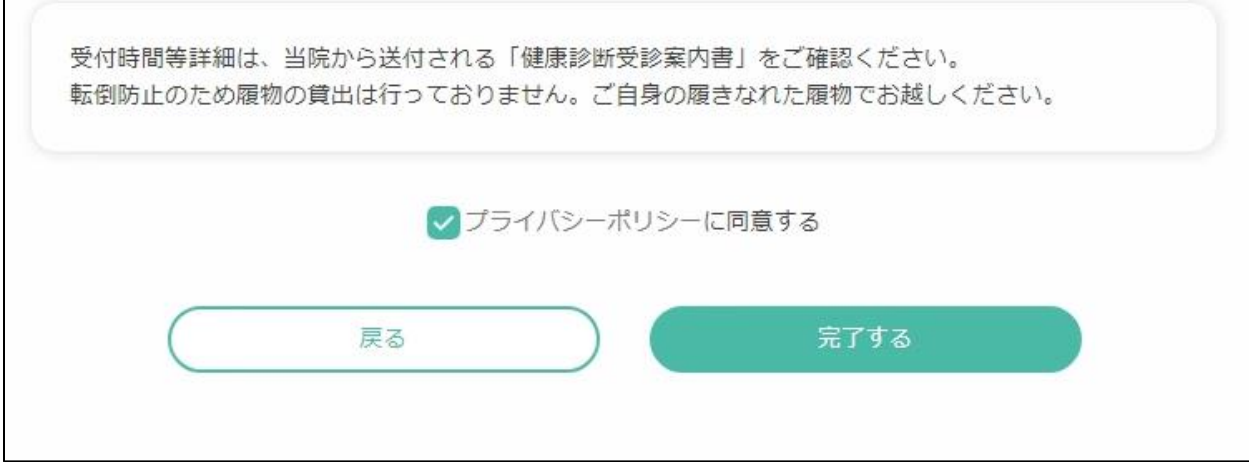

6.予約が完了すると予約確認のメールが届きます。届かない場合は、迷惑メールなどに振り 分けられている場合がありますのでご確認ください。

 $\sqrt{2}$ 

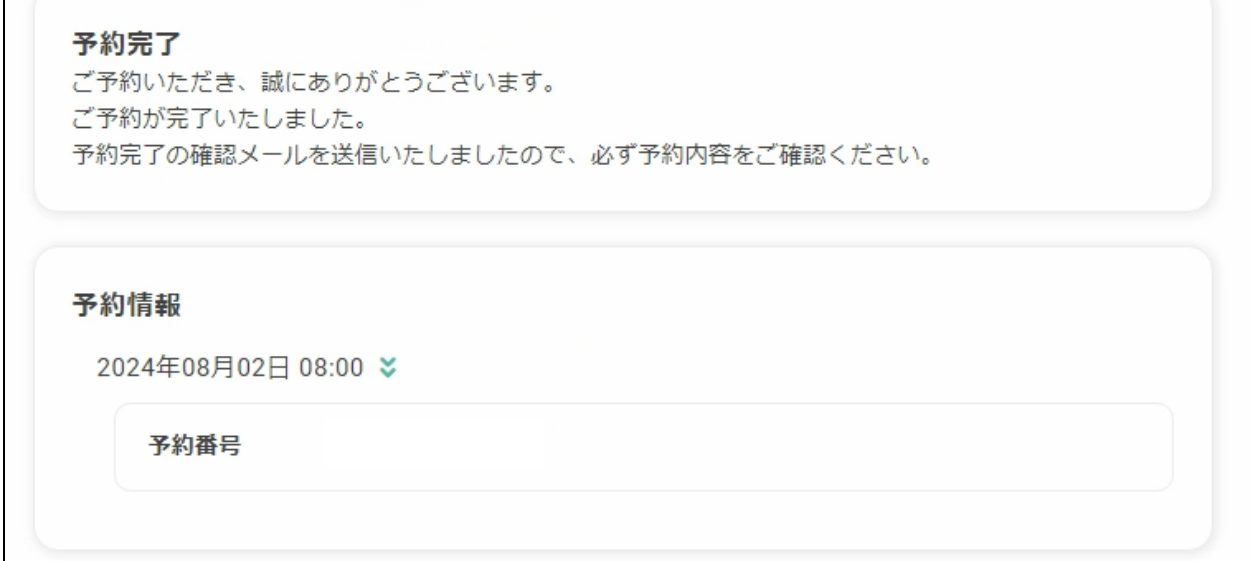